# **Acceso remoto a nuestro Equipo**

Una de las cosas que podemos hacer con UDS es configurarlo para acceder remotamente a equipo físicos de nuestra oficina. Por supuesto el equipo deberá de estar encendido y tener habilitada la opción de conectarse por escritorio remoto.

Los pasos a seguir serían:

- 1. Creamos un nuevo servicio del tipo Static IP machine provider
- 2. Le asignamos un nombre y guardamos
- 3. Seleccionamos el servicio que acabamos de crear y en la pestaña inferior llamada Servicios → pinchamos el botón Nuevo
- 4. Seleccionamos Estática, IP Simple
- 5. Rellenamos los campos . En dirección ip podemos poner el nombre DNS del equipo.
- 6. Vamos a la opción Pools de servicios y pinchamos en el botón nuevo
- 7. Rellenamos los campos y en la casilla servicio base seleccionamos el equipo que creamos anteriormente y guardamos
	- 1. Volvemos a seleccionar el pool de servicio que acabamos de crear:
	- 2. vamos a la pestaña **Grupos** → Botón **Nuevo**
	- 3. Seleccionamos el autenticador y el grupo que tendrá acceso (tendrán que haber sido previamente creados )
	- 4. Pestaña Transportes → Botón nuevo
	- 5. Seleccionamos el transporte

### **Paso 1**

Creación del Servicio del tipo **Static IP Machine Provider**

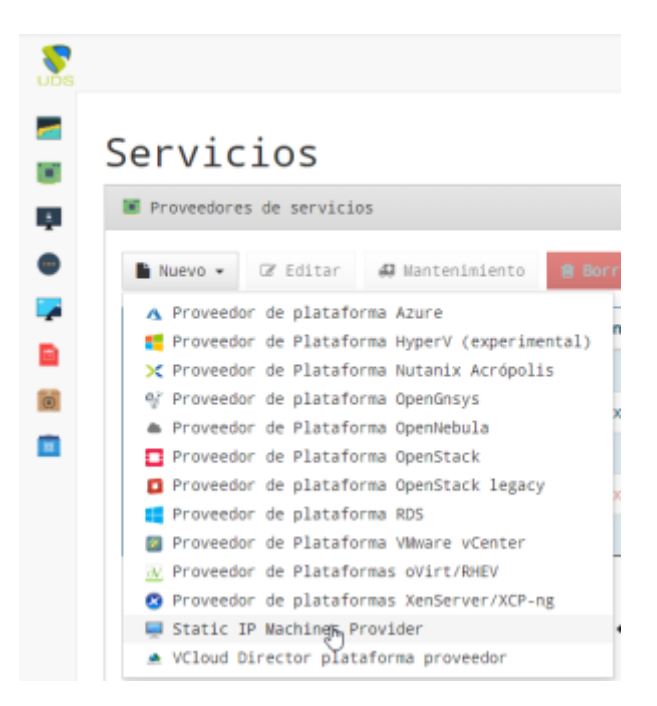

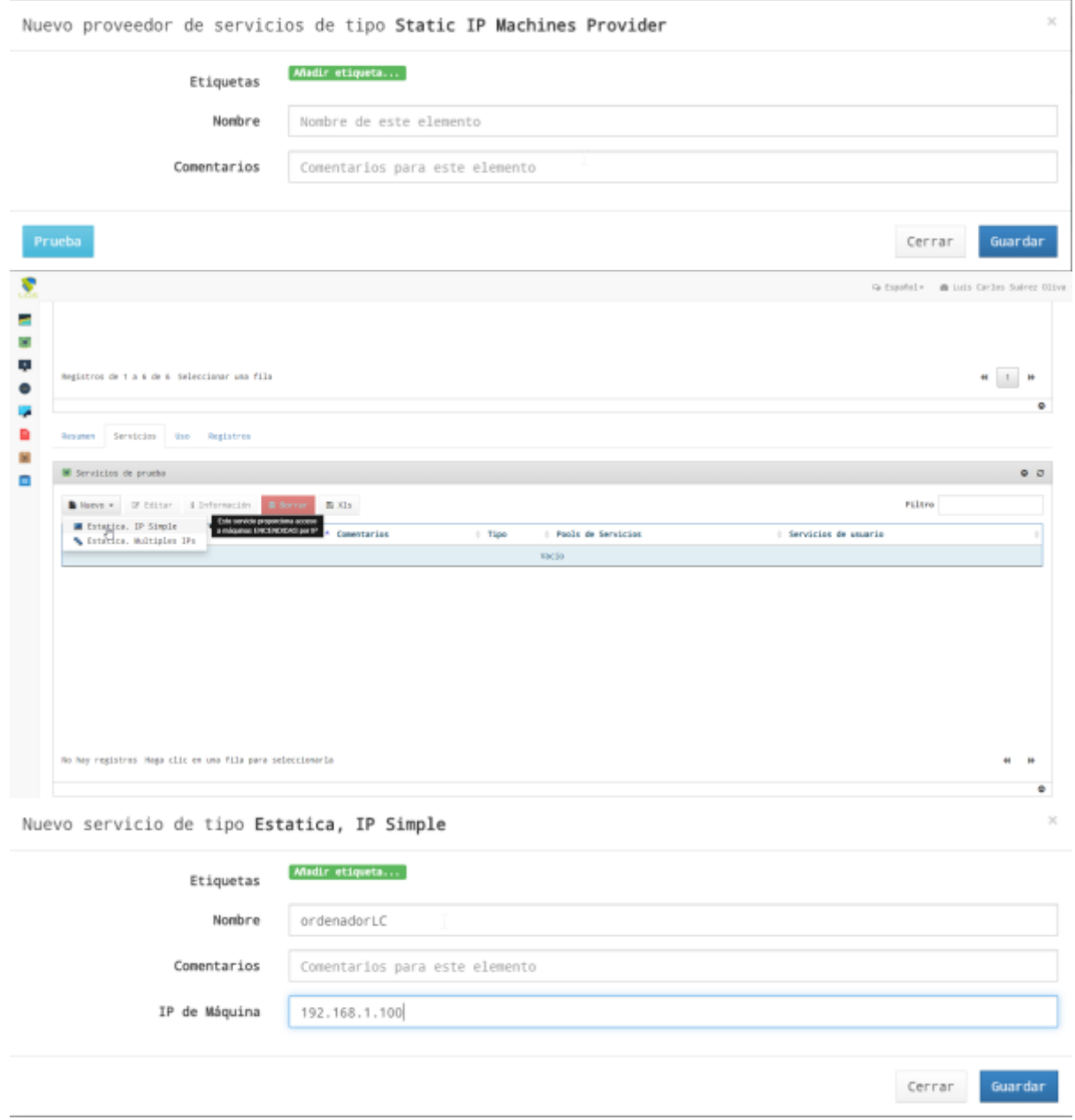

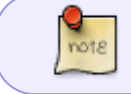

Podemos poner la ip o si tenemos el DNS en nuestra red, el nombre dns completo del equipo

# **Paso 2**

Creamos un nuevo Pool de Servicios

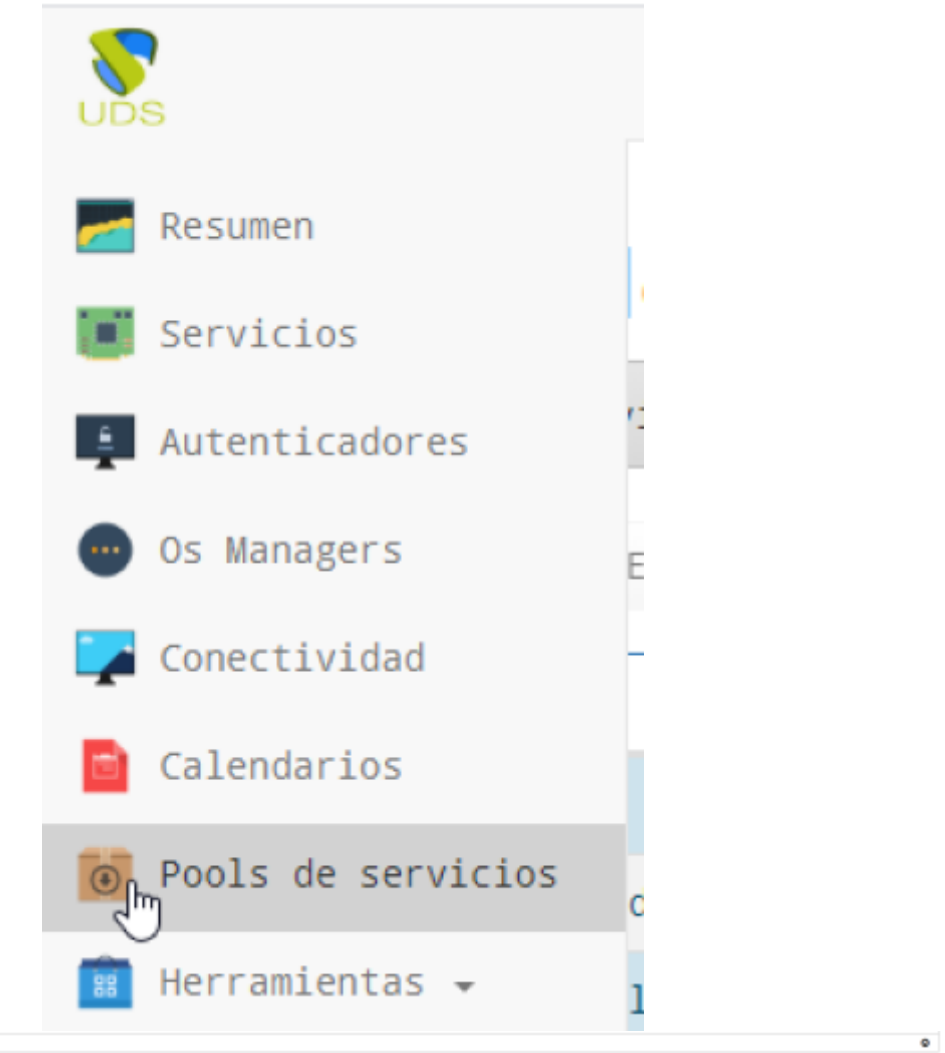

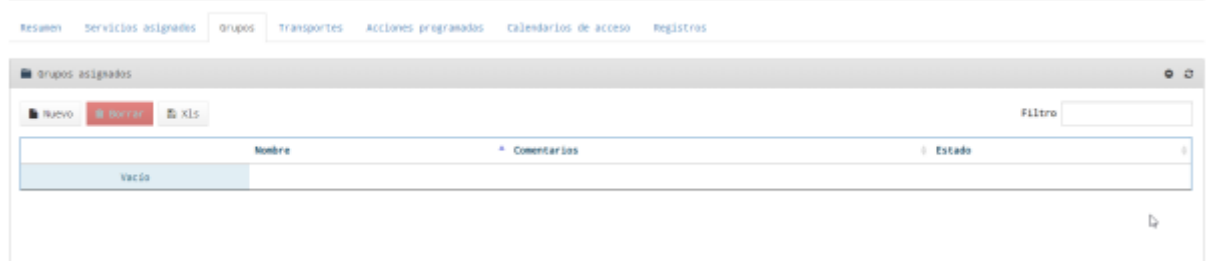

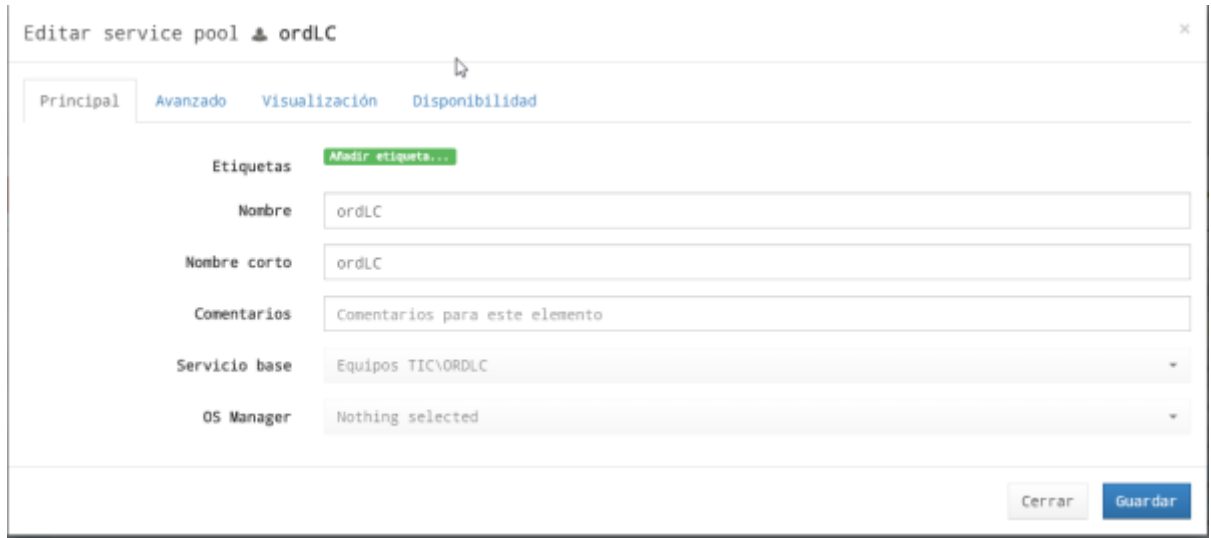

## **Paso 3**

Para ese pool de servicios que acabamos de crear definimos el grupo y el transporte, que previamente deben de haber sido creados

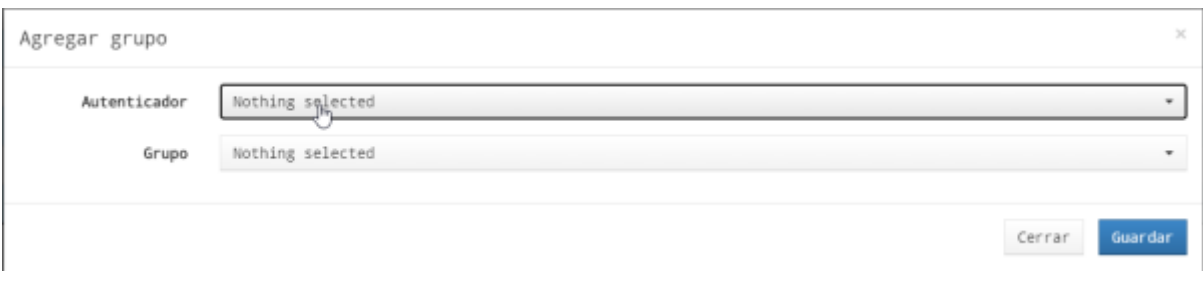

#### En la pestaña transporte definimos el mismo

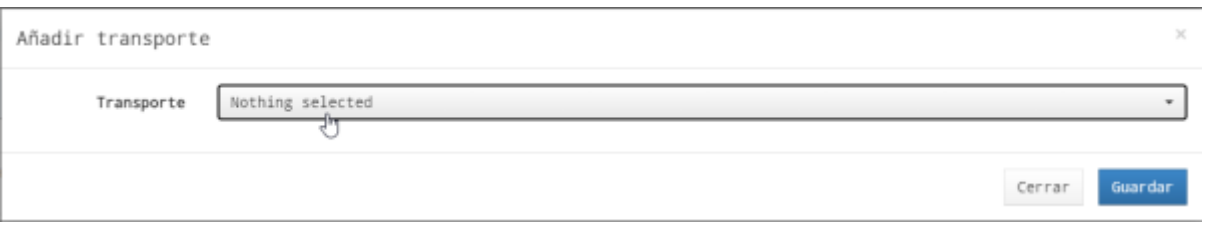

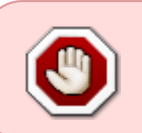

En los ordenadores clientes es muy importante tener habilitado el escritorio remoto con la opción de permitir cualquier versión del escritorio remoto . Especialmente si van a hacerse a traves de html5 rdp

From: <http://intrusos.info/> - **LCWIKI**

Permanent link: **<http://intrusos.info/doku.php?id=virtualizacion:vdi:uds:accesoremoto>**

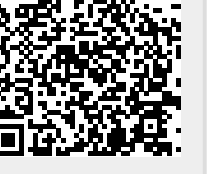

Last update: **2023/01/18 14:46**